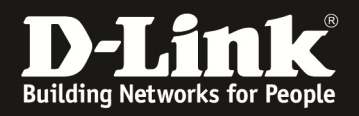

## **Anleitung zur Einrichtung von MAC basierter Authentifizierung am Beispiel eines DGS-3200-10 Switches.**

## Aufgabe:

An Port 1-8 des Switches sollen sich verschiedene Clients anschließen. Diese Clients werden anhand Ihrer MAC Adresse automatisch in das korrekte VLAN (VLAN 2 oder VLAN 3) zugewiesen.

Die Authentifizierung erfolgt über einen Radius Server (in diesem Beispiel ein FreeRadius) welcher an Port 9 (VLAN 2 untagged) des DGS-3200-10 angeschlossen ist. Port 10 des Switches ist der Uplink in das Netzwerk (VLAN 2 & VLAN 3 werden tagged über Port 10 übertragen)

Das Standardpasswort für die Radiusauthentifizierung lautet in diesem Beispiel "default". Dieses Passwort muss im Radiusserver bei jedem MAC-Adressprofil als Passwort eingetragen werden.

Diese Konfiguration sollte unbedingt über die CLI (Command Line Interface) am seriellen Port durchgeführt werden, da eine Änderung der Management-IP und des Management-VLAN zu einer kompletten Unterbrechung der Kommunikation mit dem Client führen kann!

1.) grundlegende Konfiguration des Switches (anlegen aller notwendigen VLANs)

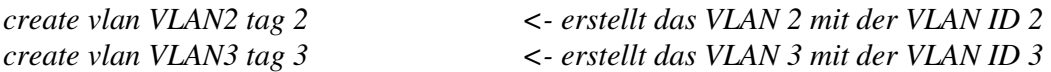

2.) ändern der IP Adresse des Switches und ändern des Management(default)-VLAN

*config ipif System ipaddress 192.168.10.200/24 vlan VLAN2 state enable* 

*<- ändert die IP Adresse des IP Interface System auf 192.168.10.200/24 und weist das neue Management-VLAN* "*VLAN2" zu* 

3.) zuweisen des Uplinkports (Port 10 tagged & Port 9 untagged) sowie des Radiusports

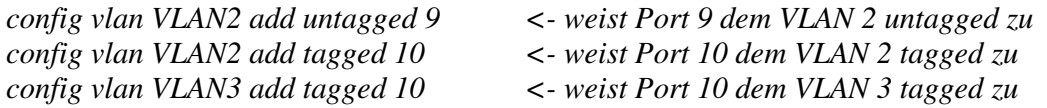

4.) konfigurieren & aktivieren des Radius Server

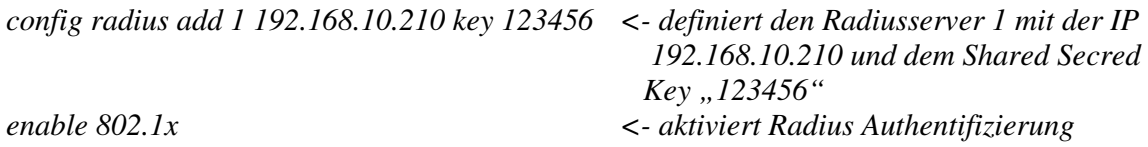

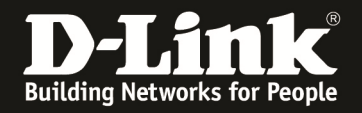

## 5.) konfigurieren & aktivieren der MAC Zugangskontrolle

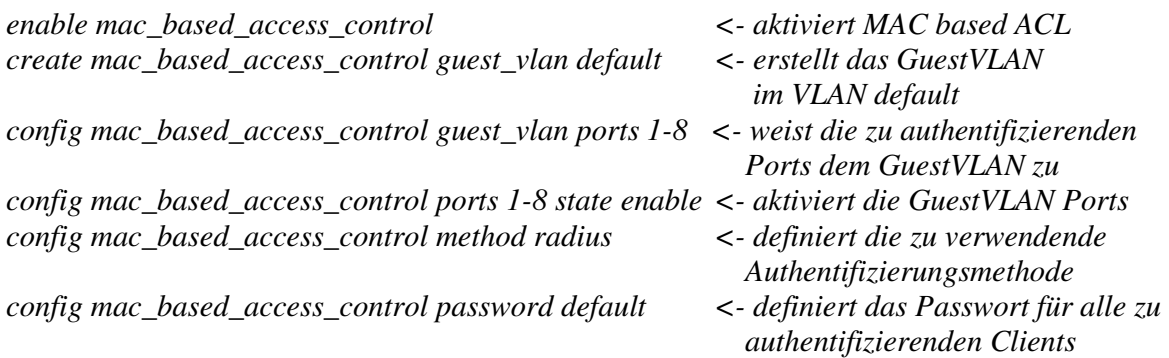

Damit der DGS-3200-10 Anfragen an den Radiusserver (freeradius) senden darf, muss folgender Eintrag in der Datei "client.conf" des Radiusserver existieren:

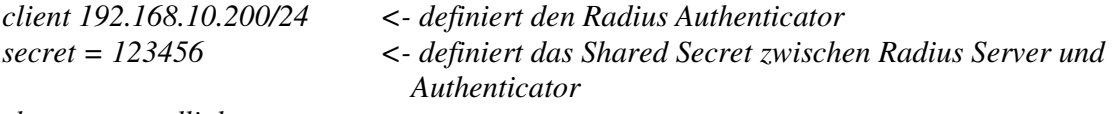

*shortname = dlink* 

Weiterhin müssen in der Datei "users.conf" folgende Einträge existieren (pro MAC Adresse ein Eintrag):

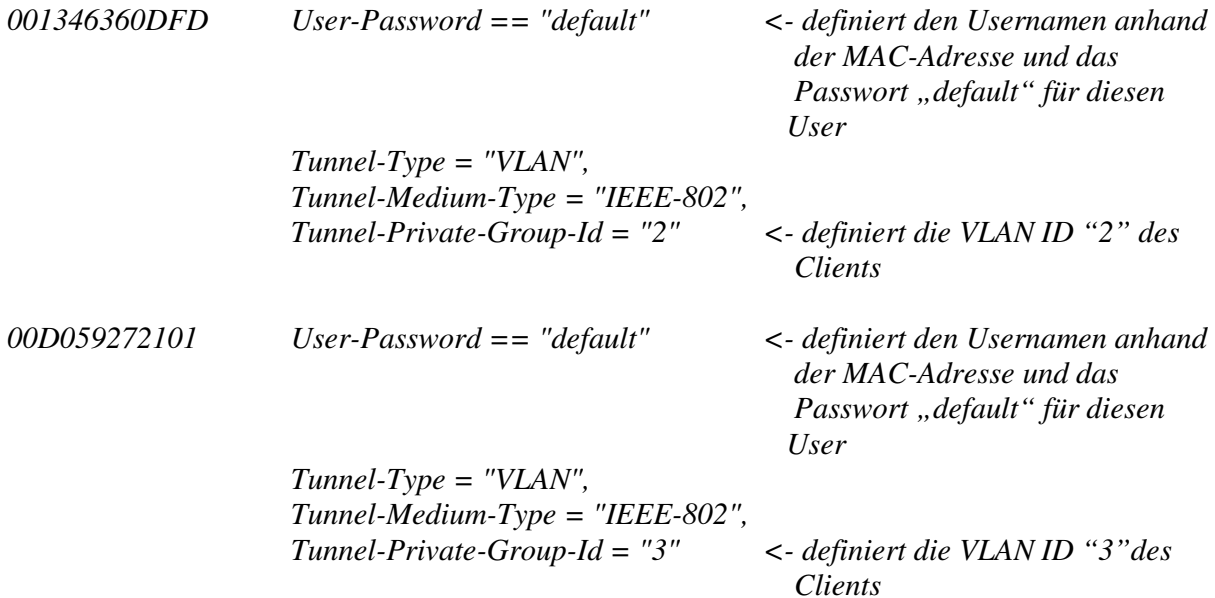